### **Oracle® Fusion Middleware**

Using ActiveCache in Oracle WebLogic Server 10.3.6 11*g* Release 1 (10.3.6) **E16517-06**

July 2015

This document describes how to use ActiveCache as the caching solution for WebLogic Server 10.3.6 applications.

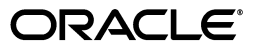

Oracle Fusion Middleware Using ActiveCache in Oracle WebLogic Server 10.3.6, 11*g* Release 1 (10.3.6)

E16517-06

Copyright © 2007, 2015, Oracle and/or its affiliates. All rights reserved.

This software and related documentation are provided under a license agreement containing restrictions on use and disclosure and are protected by intellectual property laws. Except as expressly permitted in your license agreement or allowed by law, you may not use, copy, reproduce, translate, broadcast, modify, license, transmit, distribute, exhibit, perform, publish, or display any part, in any form, or by any means. Reverse engineering, disassembly, or decompilation of this software, unless required by law for interoperability, is prohibited.

The information contained herein is subject to change without notice and is not warranted to be error-free. If you find any errors, please report them to us in writing.

If this is software or related documentation that is delivered to the U.S. Government or anyone licensing it on behalf of the U.S. Government, then the following notice is applicable:

U.S. GOVERNMENT END USERS: Oracle programs, including any operating system, integrated software, any programs installed on the hardware, and/or documentation, delivered to U.S. Government end users are "commercial computer software" pursuant to the applicable Federal Acquisition Regulation and agency-specific supplemental regulations. As such, use, duplication, disclosure, modification, and adaptation of the programs, including any operating system, integrated software, any programs installed on the hardware, and/or documentation, shall be subject to license terms and license restrictions applicable to the programs. No other rights are granted to the U.S. Government.

This software or hardware is developed for general use in a variety of information management applications. It is not developed or intended for use in any inherently dangerous applications, including applications that may create a risk of personal injury. If you use this software or hardware in dangerous applications, then you shall be responsible to take all appropriate fail-safe, backup, redundancy, and other measures to ensure its safe use. Oracle Corporation and its affiliates disclaim any liability for any damages caused by use of this software or hardware in dangerous applications.

Oracle and Java are registered trademarks of Oracle and/or its affiliates. Other names may be trademarks of their respective owners.

Intel and Intel Xeon are trademarks or registered trademarks of Intel Corporation. All SPARC trademarks are used under license and are trademarks or registered trademarks of SPARC International, Inc. AMD, Opteron, the AMD logo, and the AMD Opteron logo are trademarks or registered trademarks of Advanced Micro Devices. UNIX is a registered trademark of The Open Group.

This software or hardware and documentation may provide access to or information about content, products, and services from third parties. Oracle Corporation and its affiliates are not responsible for and expressly disclaim all warranties of any kind with respect to third-party content, products, and services unless otherwise set forth in an applicable agreement between you and Oracle. Oracle Corporation and its affiliates will not be responsible for any loss, costs, or damages incurred due to your access to or use of third-party content, products, or services, except as set forth in an applicable agreement between you and Oracle.

# **Contents**

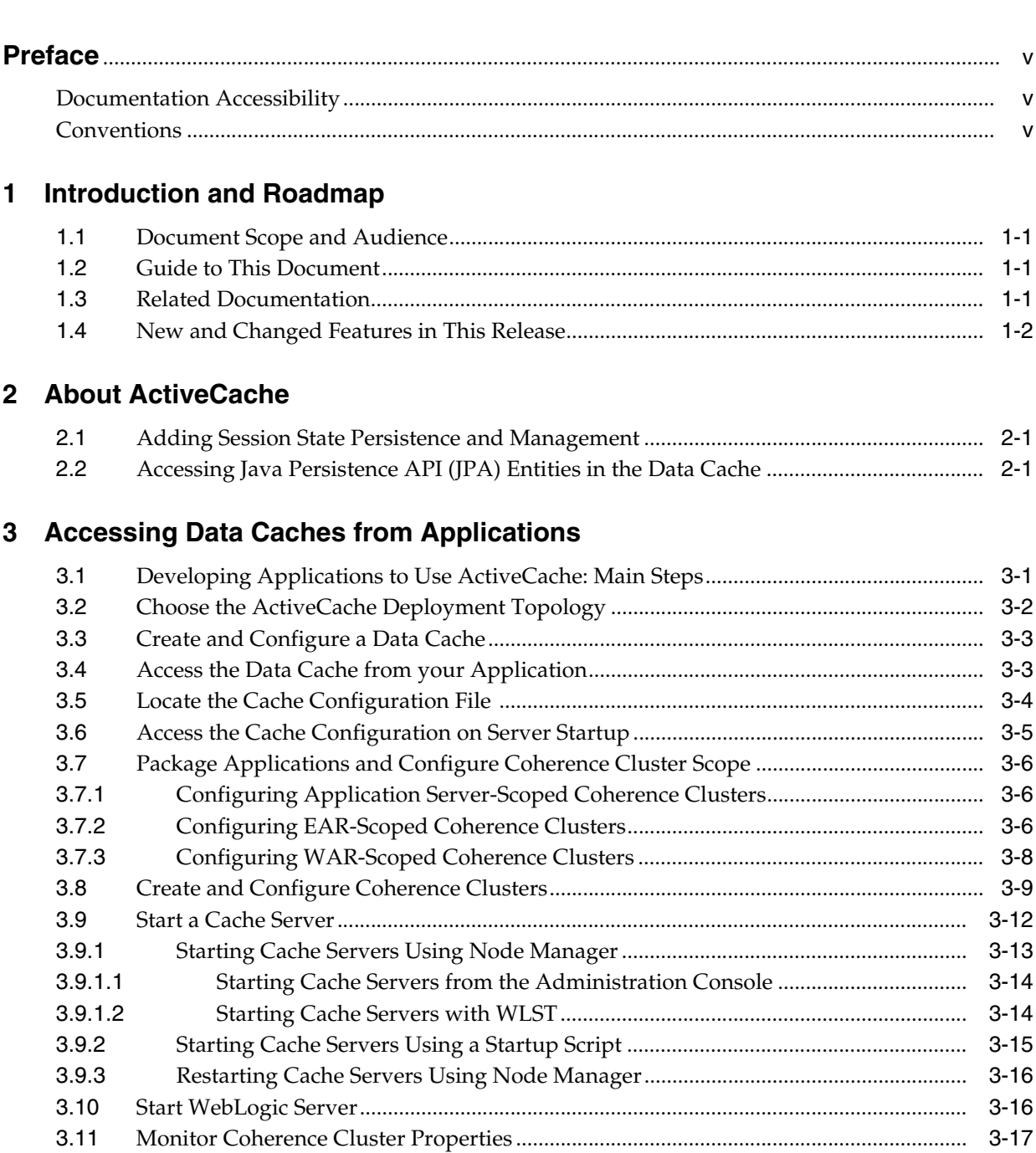

# **[4 Accessing and Retrieving Relational Data](#page-28-0)**

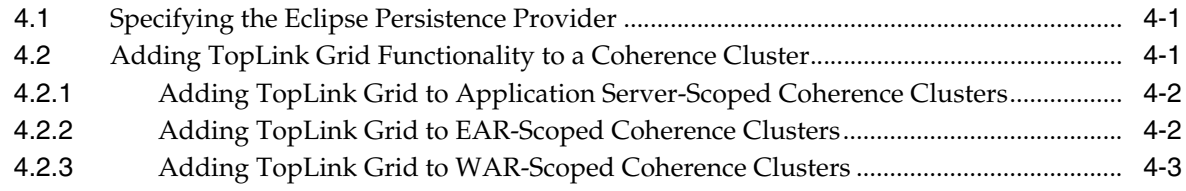

# **Preface**

<span id="page-4-0"></span>This preface describes the document accessibility features and conventions used in this guide—*Using ActiveCache in Oracle WebLogic Server 10.3.6*.

## <span id="page-4-1"></span>**Documentation Accessibility**

For information about Oracle's commitment to accessibility, visit the Oracle Accessibility Program website at http://www.oracle.com/pls/topic/lookup?ctx=acc&id=docacc.

### **Access to Oracle Support**

Oracle customers that have purchased support have access to electronic support through My Oracle Support. For information, visit http://www.oracle.com/pls/topic/lookup?ctx=acc&id=info or visit http://www.oracle.com/pls/topic/lookup?ctx=acc&id=trs if you are hearing impaired.

# <span id="page-4-2"></span>**Conventions**

The following text conventions are used in this document:

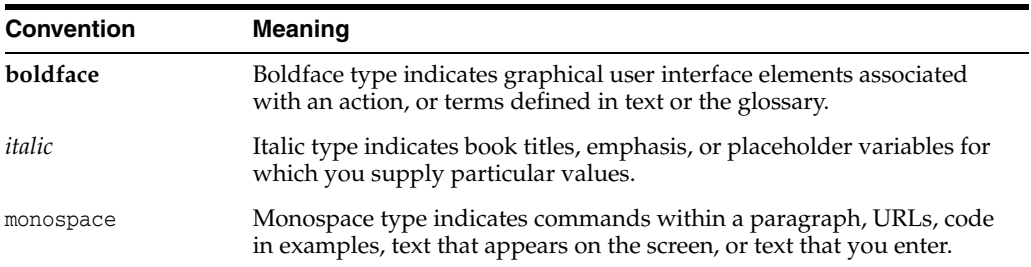

**1**

# **Introduction and Roadmap**

<span id="page-6-0"></span>[2This chapter describes the contents ] and organization of this guide—*Using ActiveCache in Oracle WebLogic Server 10.3.6*.

This chapter includes the following sections:

- [Section 1.1, "Document Scope and Audience"](#page-6-1)
- [Section 1.2, "Guide to This Document"](#page-6-2)
- [Section 1.3, "Related Documentation"](#page-6-3)
- [Section 1.4, "New and Changed Features in This Release"](#page-7-0)

### <span id="page-6-1"></span>**1.1 Document Scope and Audience**

This document is a resource for:

- Application developers who want to develop and configure applications using ActiveCache features, such as the ability to use a simplified approach for accessing Coherence data caches from WebLogic Server applications.
- Administrators who want to use WebLogic management tools, such as the Administration Console, Node Manager, and WebLogic Scripting Tool (WLST), to create, configure, control, and monitor Coherence cache servers and Coherence clusters.

## <span id="page-6-2"></span>**1.2 Guide to This Document**

- This chapter, [Chapter 1, "Introduction and Roadmap,"](#page-6-0) describes the organization of this document.
- [Chapter 2, "About ActiveCache,"](#page-8-3) provides an overview of ActiveCache features.
- [Chapter 3, "Accessing Data Caches from Applications,"](#page-10-2) explains how to use ActiveCache with applications running on WebLogic Server.
- [Chapter 4, "Accessing and Retrieving Relational Data,"](#page-28-3) describes how to use ActiveCache with TopLink Grid's relational-to-object mapping capabilities to cache relational data.

### <span id="page-6-3"></span>**1.3 Related Documentation**

For additional information, see the following Coherence and WebLogic Server documents:

### **Coherence**

- *Oracle Coherence Getting Started Guide*
- *Oracle Coherence Developer's Guide*
- *Oracle Coherence Client Guide*
- **Oracle Coherence Tutorial for Oracle Coherence**
- *Oracle Coherence User's Guide for Oracle Coherence\*Web*
- *Oracle Coherence Integration Guide*
- *Oracle Coherence Management Guide*
- *Oracle Coherence Administrator's Guide*
- **Oracle Coherence Security Guide**

### **WebLogic Server**

- **Oracle Fusion Middleware Developing Applications for Oracle WebLogic Server**
- **Oracle Fusion Middleware Using Clusters for Oracle WebLogic Server**
- **Oracle Fusion Middleware Oracle WebLogic Server Administration Console Help**

# <span id="page-7-0"></span>**1.4 New and Changed Features in This Release**

For a comprehensive listing of new WebLogic Server features introduced in this release, see *Oracle Fusion Middleware What's New in Oracle WebLogic Server*.

# <span id="page-8-3"></span>**About ActiveCache**

<span id="page-8-0"></span>WebLogic Server 10.3.6 includes features that allow deployed applications to easily use Coherence data caches, and seamlessly incorporate Coherence\*Web for session management and TopLink Grid as an object-to-relational persistence framework. Collectively, these features are referred to as *ActiveCache*.

ActiveCache is employed by applications running on WebLogic Server and provides replicated and distributed caching services that make an application's data available to all servers in a Coherence data cluster. ActiveCache provides direct access by applications to data caches, either through resource injection or component-based JNDI lookup, and lets you display, monitor, create, and configure Coherence clusters using the WebLogic Server Administration Console and WLST. You can control (start, stop, and restart), configure, and monitor standalone Coherence cache servers using the WebLogic Server Administration Server, via the Administration Console or WLST, along with the Java-based Node Manager.

Using ActiveCache with WebLogic Server instances enables you to create a data tier dedicated to caching application data and storing replicated session state. This is separate from the application tier—the WebLogic Server instances dedicated to running applications. ActiveCache technology allows the application tier to efficiently communicate with the data tier and cache data in it. For more information, see [Section 3.2, "Choose the ActiveCache Deployment Topology."](#page-11-1)

This chapter includes the following sections:

- [Section 2.1, "Adding Session State Persistence and Management"](#page-8-1)
- [Section 2.2, "Accessing Java Persistence API \(JPA\) Entities in the Data Cache"](#page-8-2)

## <span id="page-8-1"></span>**2.1 Adding Session State Persistence and Management**

Using Coherence\*Web with ActiveCache enables you to provide Coherence-based HTTP session state persistence to applications running on WebLogic Server. Coherence\*Web enables HTTP session sharing and management across different Web applications, domains, and heterogeneous application servers. Session data can be stored in data caches outside of the application server, thus freeing application server heap space and enabling server restarts without losing session data.

For information on using Coherence\*Web with WebLogic Server applications, see the *User's Guide for Oracle Coherence\*Web*.

# <span id="page-8-2"></span>**2.2 Accessing Java Persistence API (JPA) Entities in the Data Cache**

TopLink Grid's relational-to-object mapping capabilities allow ActiveCache to cache relational data. You can store copies of database queries and result sets in Coherence data caches. With this feature, database access occurs only when no cached copy of the required data exists, or when the application performs a create, update, or delete operation that must be persisted to the database. This added optimization provides improved scalability and performance to the system.

TopLink Grid allows JPA Entity caching. This lets you support very large, shared grid caches that span cluster nodes. Calls for JPA Entities cached in ActiveCache result in a get operation on the associated data cache. If the data cache does not contain the object, then the database is queried.

TopLink Grid enables you to direct queries to ActiveCache. If the desired query result is not found in the cache, it can be read from the database and then placed in the cache, making it available for subsequent queries. The ability of ActiveCache to manage very large numbers of objects increases the likelihood of a result being found in the cache, as read operations in one cluster member become immediately available to others.

Writing JPA Entities to the database is also made possible by TopLink Grid. Applications can directly write JPA Entities to the database, then put them into the data cache (so that it reflects the database state), or put JPA Entities into the data cache, and then have the data cache write them to the database.

For more information, see [Section 4, "Accessing and Retrieving Relational Data."](#page-28-3)

# <span id="page-10-2"></span><span id="page-10-0"></span>**Accessing Data Caches from Applications** <sup>3</sup>

This chapter describes how, using ActiveCache in WebLogic Server 10.3.6, applications can easily access Coherence data caches. ActiveCache provides a @Resource annotation that allows a Coherence NamedCache cache object to be identified and dynamically injected into a servlet or EJB. As an alternative to resource injection, applications using ActiveCache can use a component-based JNDI tree to look up the NamedCache.

This chapter includes the following sections:

- [Section 3.1, "Developing Applications to Use ActiveCache: Main Steps"](#page-10-1)
- [Section 3.2, "Choose the ActiveCache Deployment Topology"](#page-11-0)
- [Section 3.3, "Create and Configure a Data Cache"](#page-12-0)
- [Section 3.4, "Access the Data Cache from your Application"](#page-12-1)
- [Section 3.5, "Locate the Cache Configuration File"](#page-13-0)
- [Section 3.6, "Access the Cache Configuration on Server Startup"](#page-14-0)
- [Section 3.7, "Package Applications and Configure Coherence Cluster Scope"](#page-15-0)
- [Section 3.8, "Create and Configure Coherence Clusters"](#page-18-0)
- [Section 3.9, "Start a Cache Server"](#page-21-0)
- [Section 3.10, "Start WebLogic Server"](#page-25-1)
- [Section 3.11, "Monitor Coherence Cluster Properties"](#page-26-0)

### <span id="page-10-1"></span>**3.1 Developing Applications to Use ActiveCache: Main Steps**

The following steps summarize the procedure for using ActiveCache with applications running on WebLogic Server.

- **1.** Choose the cluster topology on which your applications will run. See Section 3.2, ["Choose the ActiveCache Deployment Topology."](#page-11-0)
- **2.** Specify the configuration for the Coherence caches that your applications will use. See [Section 3.3, "Create and Configure a Data Cache."](#page-12-0)
- **3.** Add code in your Web application to access the Coherence caches. You can use either JNDI lookup or resource injection to access a Coherence NamedCache cache object. See [Section 3.4, "Access the Data Cache from your Application."](#page-12-1)
- **4.** Store the cache configuration file with the application. Where you store the file depends on how you want the caches to be visible to the deployed applications. See [Section 3.5, "Locate the Cache Configuration File."](#page-13-0)
- **5.** Determine how the server will access the cache configuration file when it starts. See [Section 3.6, "Access the Cache Configuration on Server Startup."](#page-14-0)
- **6.** Coherence clusters are classloader-scoped. Where you deploy coherence . jar in the classloader hierarchy determines how cluster membership is handled. See [Section 3.7, "Package Applications and Configure Coherence Cluster Scope."](#page-15-0)
- **7.** Adjust preconfigured cluster values for your deployed applications, if necessary. You can use WLST or the WebLogic Server Administration Console to configure some cluster-related values. See [Section 3.8, "Create and Configure Coherence](#page-18-0)  [Clusters."](#page-18-0)
- **8.** Start the standalone Coherence cache servers. See [Section 3.9, "Start a Cache](#page-21-0)  [Server."](#page-21-0)
- **9.** Use one of the several methods to start WebLogic Server. See [Section 3.10, "Start](#page-25-1)  [WebLogic Server."](#page-25-1)
- **10.** Monitor the run-time status of Coherence clusters from the WebLogic Server Administration Console. See [Section 3.11, "Monitor Coherence Cluster Properties."](#page-26-0)

## <span id="page-11-1"></span><span id="page-11-0"></span>**3.2 Choose the ActiveCache Deployment Topology**

Clusters are used to harness multiple computers to store and manage data, resources, and services, usually for reliability and scalability purposes. *Coherence clusters* store and manage an application's objects and data. All of the data that is inserted into Coherence data caches is accessible by all the servers in the application's Coherence cluster that share the same cache configuration.

ActiveCache can be employed for several different combinations of application and data tiers, or *cluster topologies*. Different cluster topologies can be formed by mixing WebLogic Server instances and standalone Coherence cache servers, here defined as Coherence data servers running on JVM instances dedicated to maintaining data.

In the *In-Process* topology, all WebLogic Server instances (employing ActiveCache) in the cluster are *storage-enabled*. In this case, storage-enabled means that these servers will provide cache storage and back-up storage; you do not have to create a separate data tier. The applications and the data caches are collocated; each server instance can serve requests and cache data.

This topology is supported mainly for development and testing. By storing the session data in-process with the application server, this topology is very easy to get up and running quickly for development and testing. This topology is not recommended for production use.

- In the *Out-of-Process* topology, you use standalone Coherence cache servers to host the data. Configure the WebLogic Server instances to be storage-disabled; they are used to serve requests. This topology creates a true, separate data tier, and further reduces overhead for the WebLogic Server instances that are processing requests.
- The *WebLogic Out-Of-Process* topology is a slight variation on the Out-of-Process topology. In this topology, storage-enabled WebLogic Server instances replace the standalone Coherence cache servers. You have a mixture of storage-enabled and storage-disabled WebLogic Server instances. In this topology requests and data are also segregated to their own servers; thus, latency for processing requests is reduced.

**Note:** For more information on the In-Process and Out-of-Process deployment topologies, see *Deployment Topologies* in the *User's Guide for Oracle Coherence\*Web*.

### <span id="page-12-0"></span>**3.3 Create and Configure a Data Cache**

ActiveCache can be configured to use any of the cache types supported by Oracle Coherence. For an in-depth discussion on Coherence caches and their configuration, see *Create and Use Coherence Caches* in the *Developer's Guide for Oracle Coherence*.

### <span id="page-12-1"></span>**3.4 Access the Data Cache from your Application**

Applications that run on WebLogic Server 10.3.3 or later, can use ActiveCache to access a data cache. The data cache is represented by the Coherence NamedCache cache object. This object is designed to hold resources that are shared among members of a Coherence cluster. These resources are managed in memory, and are typically composed of data that is also stored persistently in a database, or data that has been assembled or calculated. Thus, these resources are referred to as *cached*.

Your application can obtain a NamedCache either by resource injection or by lookup in a component-scoped JNDI resource tree. The lookup technique can be used in EJBs, servlets, or JSPs. The resource injection technique can be used only by servlets or EJBs.

**Note:** It is not recommended that you store remote EJB references in Coherence named caches, nor should you store them in Coherence\*Web-backed HTTP sessions.

#### **To Obtain the NamedCache by Resource Injection**

A @Resource annotation can be used in a servlet or an EJB to dynamically inject the NamedCache. This annotation cannot be used in a JSP. The name of the cache used in the annotation must be defined in the Coherence cache configuration file, coherence-cache-config.xml.

[Example 3–1](#page-12-2) illustrates a resource injection of the NamedCache myCache.

#### <span id="page-12-2"></span>*Example 3–1 Obtaining a NamedCache by Resource Injection*

```
...
@Resource(mappedName="myCache")
com.tangosol.net.NamedCache nc;
...
```
#### **To Obtain the NamedCache by JNDI Lookup**

A component-scoped JNDI tree can be used in EJBs, servlets, or JSPs to reference the NamedCache.

To use a component-scoped JNDI lookup, define a resource-ref of type com.tangosol.net.NamedCache in either the web.xml or ejb-jar.xml file. [Example 3–2](#page-13-1) illustrates a <resource-ref> stanza that identifies myCache as the NamedCache.

**Note:** The <res-auth> and <res-sharing-scope> elements do not appear in the example. The <res-auth> element is ignored because currently no resource sign-on is performed to access data caches. The <res-sharing-scope> element is ignored because data caches are sharable by default and this behavior cannot be overridden.

<span id="page-13-1"></span>*Example 3–2 Defining a NamedCache as resource-ref for JNDI Lookup*

```
...
<resource-ref>
 <res-ref-name>coherence/myCache</res-ref-name>
  <res-type>com.tangosol.net.NamedCache</res-type>
   <mapped-name>MyCache</mapped-name>
</resource-ref>
...
```
### <span id="page-13-0"></span>**3.5 Locate the Cache Configuration File**

The location where you store the cache configuration file determines the cache scope; that is, the visibility of the caches to deployed applications. The cache scope defines a *Coherence node*. A Coherence node can be a single server process (WebLogic Server instance (running Coherence) or standalone Coherence cache server), WebLogic Server application (EAR), or application module (Web application). There can be many data caches within a single Coherence node.

There are three options for cache visibility:

- Application server-scoped—all deployed applications in a container become part of one Coherence node. Caches will be visible globally to all applications deployed on the server.
- EAR-scoped—all deployed applications within each EAR become part of one Coherence node. Caches will be visible to all modules in the EAR. For example, this could be a recommended deployment if all of the modules must share the same cache.
- WAR-scoped—each deployed Web application becomes its own Coherence node. Caches will be visible to the individual modules only. For example, this could be a recommended deployment for a standalone WAR deployment or standalone EJB deployment.

**Note:** The cache configuration must be consistent for both WebLogic Server instances and standalone Coherence cache servers.

| For this cache scoping                                                        |                | Store the cache configuration file in                                                                             | <b>Comments</b>                                                                                                    |
|-------------------------------------------------------------------------------|----------------|----------------------------------------------------------------------------------------------------|----------------------------------------------------------------------------------------------------|
| Application server-scope                                                      |                | the server classpath                                                                                              | For more information, see "Access the<br><b>Cache Configuration on Server</b><br>Startup".                                                                                                    |
| Application-scoped cache for ■<br>an EAR file                                 | $\blacksquare$ | a JAR file in the EAR library directory<br>the APP-INF/classes directory of the<br>EAR                            | Caches defined in<br>coherence-cache-config.xml and<br>placed at the EAR level can be seen<br>and shared by all modules in the EAR.                                                                                                    |
|                                                                               |                |                                                                                                    | Caches defined at the EAR level will<br>be visible to the individual<br>applications within the EAR only, but<br>they must have unique service names<br>across all the EARs in the application.<br>Also, if you define caches both at the<br>EAR level and at the module level,<br>then the cache, scheme, and service<br>names must be unique across the<br>EAR-level cache configuration and the<br>module cache configuration. |
| Web-component-scoped<br>cache in an EAR, or a<br>standalone WAR<br>deployment | $\blacksquare$ | a JAR file in the WEB-INF/lib directory<br>of a WAR file<br>the WEB-INF/classes directory of a<br><b>WAR</b> file | Caches defined at module level will be<br>visible to the individual modules only,<br>but they must have unique service<br>names across all the modules in the<br>application. Also, if you define caches<br>both at the EAR level and at the<br>module level, then the cache, scheme,<br>and service names must be unique<br>across the EAR-level cache<br>configuration and the module cache<br>configuration.                   |
| Standalone EJB deployment                                                     | $\blacksquare$ | an EJB-JAR file                                                                                                   | An EJB module in an EAR cannot<br>have module-scoped caches-they can<br>only be application-scoped.                                                                                                    |

*Table 3–1 Cache Configuration File Location Based on Cache Scoping*

## <span id="page-14-0"></span>**3.6 Access the Cache Configuration on Server Startup**

The server must be able to access the cache configuration file on startup. There are two ways to do this:

- Place the cache configuration file in the server classpath, or
- Declare the cache configuration file location in the server startup command with the tangosol.coherence.cacheconfig system property. For more information on this property, see the *Developer's Guide for Oracle Coherence*.

[Example 3–3](#page-14-1) illustrates the tangosol.coherence.cacheconfig system property in a sample cache server startup command.

#### <span id="page-14-1"></span>*Example 3–3 Declaring the Cache Configuration File in a Server Startup Command*

```
java -server -Xms512m -Xmx512m 
-cp <Coherence installation dir>/lib/coherence.jar
-Dtangosol.coherence.management.remote=true
-Dtangosol.coherence.cacheconfig=WEB-INF/classes/coherence-cache-config.xml
-Dtangosol.coherence.session.localstorage=true com.tangosol.net.DefaultCacheServer
```
If you are working with two (or more) applications, it is possible that they could have two (or more) different cache configurations. In this case, the cache configuration on

the Coherence cache server must contain the union of these configurations. This allows the applications to be supported in the same cache cluster. Note that this is valid only for standalone cache servers.

## <span id="page-15-3"></span><span id="page-15-0"></span>**3.7 Package Applications and Configure Coherence Cluster Scope**

Coherence clusters are a group of Coherence nodes that share a group address which allows them to communicate. Coherence clusters are classloader-scoped according to where you place the coherence.jar file in the classloader hierarchy. Coherence clusters can be:

- *application server-scoped*—the entire JVM acts as a single Coherence cluster.
- *EAR-scoped*—each application can be a Coherence cluster.
- WAR-scoped—each Web module within an application can be a Coherence cluster.

The packing and configuration options for these three scoping scenarios are described in the following sections:

- [Section 3.7.1, "Configuring Application Server-Scoped Coherence Clusters"](#page-15-1)
- [Section 3.7.2, "Configuring EAR-Scoped Coherence Clusters"](#page-15-2)
- [Section 3.7.3, "Configuring WAR-Scoped Coherence Clusters"](#page-17-0)

### <span id="page-15-4"></span><span id="page-15-1"></span>**3.7.1 Configuring Application Server-Scoped Coherence Clusters**

With this configuration, all deployed applications on WebLogic Server instances that are directly accessing Coherence caches become part of one Coherence cluster. Caches will be visible to all applications deployed on the server. This configuration produces the smallest number of Coherence nodes in the cluster (one for each WebLogic Server instance).

Since the Coherence library is deployed in the server's classpath, only one copy of the Coherence classes will be loaded into the JVM, thus minimizing resource utilization. However, since all applications are using the same Coherence cluster configuration, all applications will be affected if one application misbehaves.

### **To Use Coherence Data Caches with Application Server-Scoped Coherence Clusters**

- **1.** Edit your WebLogic Server system classpath to include coherence.jar and *WL\_ HOME*/common/deployable-libraries/active-cache.jar in the system classpath. The active-cache.jar should be referenced only from the deployable-libraries folder in the system classpath and should not be copied to any other location.
- **2.** (Optional) If you want to configure Coherence cluster properties, create a CoherenceClusterSystemResourceMBean and reference it in the ServerMBean. You can use the WebLogic Server Administration Console or WLST to create and reference the MBean. See createServerScopedCoherenceSystemResource in [Example 3–9](#page-19-0).

### <span id="page-15-5"></span><span id="page-15-2"></span>**3.7.2 Configuring EAR-Scoped Coherence Clusters**

With this configuration, all deployed applications within each EAR become part of one Coherence cluster. Caches will be visible to all modules in the EAR. For example, this could be a recommended deployment if all the modules must share the same Coherence node. It can also be a recommended configuration if you plan on deploying only one EAR to an application server.

This configuration produces the next smallest number of Coherence nodes in the cluster (one for each deployed EAR). Since the Coherence library is deployed in the application's classpath, only one copy of the Coherence classes is loaded for each EAR.

Since all Web applications in the EAR share the same cluster configuration, all Web applications in the EAR will be affected if one of them misbehaves. EAR-scoped Coherence clusters reduce the deployment effort as no changes to the application server classpath are required.

#### **To Use Coherence Caches with EAR-Scoped Coherence Clusters**

- **1.** Use either of the following methods to deploy the coherence.jar and active-cache.jar files as shared libraries to all of the target servers where the application will be deployed.
	- Use the WebLogic Server Administration Console to deploy coherence.jar and active-cache.jar as shared libraries. See "Install a Java EE Library" in the *Oracle Fusion Middleware Oracle WebLogic Server Administration Console Help*.

As an alternative to the Administration Console, you can deploy the JAR files on the command line. The following are sample deployment commands:

java weblogic.Deployer -username <> -password <> -adminurl <> -deploy coherence.jar -name coherence -library -targets <>

java weblogic.Deployer -username <> -password <> -adminurl <> -deploy active-cache.jar -name active-cache -nostage -library -targets <>

- Copy coherence.jar and active-cache.jar to the EAR APP-INF/lib folder of the application. However, the preferred way is to deploy them as shared libraries.
- **2.** Refer to the coherence.jar and active-cache.jar files as libraries. [Example 3–4](#page-16-0) illustrates a sample weblogic-application.xml configuration file.

#### <span id="page-16-0"></span>*Example 3–4 coherence and active-cache JARs Referenced in the weblogic-application.xml File*

```
<weblogic-application>
...
  <library-ref>
     <library-name>coherence</library-name>
  </library-ref>
    ...
  <library-ref>
     <library-name>active-cache</library-name>
  </library-ref>
...
```
</weblogic-application>

**3.** (Optional) If you want to configure Coherence cluster properties, create a CoherenceClusterSystemResourceMBean and reference it as a coherence-cluster-ref element in weblogic-application.xml file. This element allows the applications to enroll in the Coherence cluster as specified by the CoherenceClusterSystemResourceMBean attributes.

[Example 3–5](#page-17-1) illustrates a sample configuration. The myCoherenceCluster MBean in the example is of type CoherenceClusterSystemResourceMBean.

<span id="page-17-1"></span>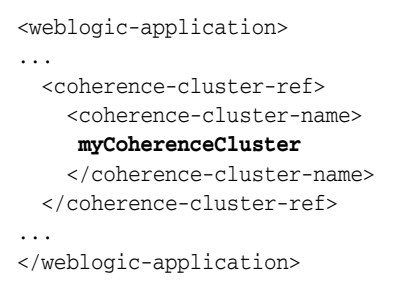

#### *Example 3–5 coherence-cluster-ref Element for EAR-Scoped Clusters*

#### **To Define a Filtering Classloader for Application-Scoped Coherence Clusters**

If coherence.jar is placed in the application server classpath, you can still configure an EAR-scoped cluster by defining a filtering classloader. This is described in the following steps:

- **1.** Place coherence.jar in the application classpath.
- **2.** Configure a filtering classloader in the EAR file.

The filtering classloader is defined in the <prefer-application-packages> stanza of the weblogic-application.xml file. [Example 3–6](#page-17-2) illustrates a sample filtering classloader configuration. The package-name elements indicate the package names of the classes in the coherence.jar and active-cache.jar.

#### <span id="page-17-2"></span>*Example 3–6 Configuring a Filtering Classloader*

```
<weblogic-application>
...
 <prefer-application-packages>
   <package-name>com.tangosol.*</package-name>
   <package-name>weblogic.coherence.service.*</package-name>
   <package-name>com.oracle.coherence.common.*</package-name>
 </prefer-application-packages>
...
</weblogic-application>
```
### <span id="page-17-3"></span><span id="page-17-0"></span>**3.7.3 Configuring WAR-Scoped Coherence Clusters**

With this configuration, or if you want only one application to use Coherence caches, each deployed Web application becomes its own Coherence cluster. Caches will be visible to the individual modules only. For example, this could be a recommended deployment for a standalone WAR deployment or standalone EJB deployment.

If you are deploying multiple WAR files, note that this configuration produces the largest number of Coherence nodes in the cluster—one for each deployed WAR file that uses coherence.jar. It also results in the largest resource utilization of the three configurations—one copy of the Coherence classes are loaded for each deployed WAR. On the other hand, since each deployed Web application is its own cluster, Web applications are completely isolated from other potentially misbehaving Web applications.

**Note:** A Web module within an EAR can have a module-scoped Coherence node but an EJB module within an EAR can only have an application-scoped Coherence node.

#### **To Use Coherence Caches with WAR-Scoped Coherence Clusters**

**1.** Use the WebLogic Server Administration Console to deploy coherence.jar and active-cache.jar as shared libraries to all of the target servers where the application will be deployed. See "Install a Java EE Library" in the *Oracle Fusion Middleware Oracle WebLogic Server Administration Console Help*.

As an alternative to the Administration Console, you can also deploy the JAR files on the command line. The following are sample deployment commands:

java weblogic.Deployer -username <> -password <> -adminurl <> -deploy coherence.jar -name coherence -library -targets <>

java weblogic.Deployer -username <> -password <> -adminurl <> -deploy active-cache.jar -name active-cache -nostage -library -targets <>

**2.** Import coherence.jar and active-cache.jar as optional packages in the manifest.mf file of each module that will be using Coherence.

As an alternative to using the manifest file, copy coherence.jar and active-cache.jar to each WAR file's WEB-INF/lib directory.

[Example 3–7](#page-18-1) illustrates the contents of a sample manifest.mf file.

#### <span id="page-18-1"></span>*Example 3–7 Referencing coherence and active-cache JAR Files in the manifest.mf File*

```
Manifest-Version: 1.0
Extension-List: coherence active-cache
coherence-Extension-Name: coherence
active-cache-Extension-Name: active-cache
```
**3.** (Optional) If you want to configure Coherence cluster properties, create a CoherenceClusterSystemResourceMBean and reference it as a coherence-cluster-ref element in weblogic.xml or weblogic-ejb-jar.xml file.

[Example 3–8](#page-18-2) illustrates a sample configuration for WAR-scoped clusters in the weblogic.xml file. The myCoherenceCluster MBean is of type CoherenceClusterSystemResourceMBean.

#### <span id="page-18-2"></span>*Example 3–8 coherence-cluster-ref Element for WAR-Scoped Clusters*

```
<weblogic-web-app>
...
  <coherence-cluster-ref>
     <coherence-cluster-name>
     myCoherenceCluster
     </coherence-cluster-name>
  </coherence-cluster-ref> 
...
</weblogic-web-app>
```
### <span id="page-18-0"></span>**3.8 Create and Configure Coherence Clusters**

Using WLST or the Administration Console, you can create and configure a Coherence cluster, and select WebLogic Server instances or clusters on which the cluster configuration will be accessible.

The createCoherenceClusterMBean.py WLST script shown in [Example 3–9](#page-19-0) configures three Coherence clusters, including a server-scoped configuration that gets deployed to the Administration Server (myserver).

Use the following sample command to invoke WLST and run the script:

java -Dadmin.username=weblogic -Dadmin.password=welcome1 -Dadmin.host=localhost -Dadmin.port=7001 -Dtangosol-override="c:/temp/tangosol-coherence-override.xml" weblogic.WLST c:/temp/createCoherenceClusterMBean.py

#### <span id="page-19-0"></span>*Example 3–9 createCoherenceClusterMBean.py*

```
from java.util import *
from javax.management import *
from java.lang import *
import javax.management.Attribute
```

```
. . .
```

```
This script configures three Coherence Cluster System Resource MBeans and deploys 
them to the admin server
"""
```
def createCoherenceSystemResource(wlsTargetNames, coherenceClusterSourceName):

```
 name = coherenceClusterSourceName
 # start creation
 print 'Creating CoherenceClusterSystemResource with name '+ name
 cohSR = create(name,"CoherenceClusterSystemResource")
 cohBean = cohSR.getCoherenceClusterResource()
 cohCluster = cohBean.getCoherenceClusterParams()
   cohCluster.setUnicastListenAddress("localhost")
   cohCluster.setUnicastListenPort(7001)
 cohCluster.setUnicastPortAutoAdjust(true)
 # you can set up the multicast port or define WKAs
 cohCluster.setMulticastListenAddress("231.1.1.1")
 cohCluster.setMulticastListenPort(8001)
 cohCluster.setTimeToLive(5)
 for wlsTargetName in wlsTargetNames:
    cd("Servers/"+wlsTargetName)
```

```
 target = cmo
 cohSR.addTarget(target)
cd("../..")
```
def createServerScopedCoherenceSystemResource(wlsTargetNames, coherenceClusterSourceName):

```
 name = coherenceClusterSourceName
 # start creation
 print 'Creating CoherenceClusterSystemResource with name '+ name
 cohSR = create(name,"CoherenceClusterSystemResource")
 cohBean = cohSR.getCoherenceClusterResource()
 cohCluster = cohBean.getCoherenceClusterParams()
   cohCluster.setUnicastListenAddress("localhost")
   cohCluster.setUnicastListenPort(7002)
 cohCluster.setUnicastPortAutoAdjust(true)
 # you can set up the multicast port or define WKAs
 cohWKAs = cohCluster.getCoherenceClusterWellKnownAddresses()
 cohWKA = cohWKAs.createCoherenceClusterWellKnownAddress("wka1")
 cohWKA.setName("wka1")
 cohWKA.setListenAddress("localhost")
 cohWKA.setListenPort(9001)
 for wlsTargetName in wlsTargetNames:
```

```
 cd("Servers/"+wlsTargetName)
```

```
target = cmo cohSR.addTarget(target)
             print cmo
             serverBean = cmo
             serverBean.setCoherenceClusterSystemResource(cohSR)
          cd("../..")def createCustomCoherenceSystemResource(wlsTargetNames, 
coherenceClusterSourceName, tangosolOverrideFile):
        name = coherenceClusterSourceName
        # start creation
        cohSR = getMBean("/CoherenceClusterSystemResources/"+name)
        if cohSR == None:
          print 'Creating CoherenceClusterSystemResource with name '+ name
          cohSR = create(name,"CoherenceClusterSystemResource")
          cohSR.importCustomClusterConfigurationFile(tangosolOverrideFile)
        for wlsTargetName in wlsTargetNames:
           cd("Servers/"+wlsTargetName)
          target = cmo cohSR.addTarget(target)
          cd("../..")props = System.getProperties()
ADMIN_NAME = props.getProperty("admin.username")
ADMIN_PASSWORD = props.getProperty("admin.password")
ADMIN_HOST = props.getProperty("admin.host")
ADMIN_PORT = props.getProperty("admin.port")
ADMIN_URL = "t3://"+ADMIN_HOST+":"+ADMIN_PORT
TANGOSOL_OVERRIDE = props.getProperty("tangosol-override")
TARGETS = [ 'myserver' ]
print "Starting the script ..."
try :
        connect(ADMIN_NAME, ADMIN_PASSWORD, ADMIN_URL)
        edit()
       startEdit()
       createCoherenceSystemResource(TARGETS, 'cohSystemResource') 
       createServerScopedCoherenceSystemResource(TARGETS, 
'serverScopedCohSystemResource') 
        createCustomCoherenceSystemResource(TARGETS, 
'customCohSystemResource',TANGOSOL_OVERRIDE) 
        save()
        activate(block="true")
       disconnect()
       print 'Done configuring the Coherence Cluster System Resources'
except:
        dumpStack()
        undo('true','y')
```
For Administration Console procedures, see "Configure Coherence" in the *Oracle Fusion Middleware Oracle WebLogic Server Administration Console Help*.

Cluster-related values are stored in a descriptor file in the WebLogic Server configuration repository:

*DOMAIN\_ HOME*/config/coherence/*CoherenceClusterSystemResourceName*/*CoherenceClusterS* *ystemResourceName*-*####*-coherence.xml, where *DOMAIN\_HOME* is the location in which you installed your WebLogic Server domain, such as d:/oracle/MW\_HOME/user\_ projects/domains/*domain\_name*.

For example, C:\Oracle\Middleware\user\_projects\domains\base\_ domain\config\coherence\cohSystemResource\cohSystemResource-0759-coherence .xml.

Alternatively, you can configure properties that are not specified for the cluster by configuring them in a custom configuration file, for example, tangosol-coherence-override.xml, shown in [Example 3–10](#page-21-1).

#### <span id="page-21-1"></span>*Example 3–10 tangosol-coherence-override.xml*

```
<?xml version='1.0'?>
2 - 1 - 1This operational configuration override file is for use with Coherence in
a development mode.
-->
<coherence xml-override="/tangosol-coherence-override.xml">
  <cluster-config>
   <multicast-listener>
     <time-to-live system-property="tangosol.coherence.ttl">4</time-to-live>
     <join-timeout-milliseconds>3000</join-timeout-milliseconds>
   </multicast-listener>
   <packet-publisher>
    <packet-delivery>
     <timeout-milliseconds>30000</timeout-milliseconds>
    </packet-delivery>
   </packet-publisher>
  </cluster-config>
  <logging-config>
   <severity-level 
system-property="tangosol.coherence.log.level">5</severity-level>
  <character-limit 
system-property="tangosol.coherence.log.limit">0</character-limit>
 </logging-config>
</coherence>
```
Use WLST to import the custom cluster configuration file (also shown in [Example 3–9,](#page-19-0) see createCustomCoherenceSystemResource) or the WebLogic Server Administration Console. See "Import a custom cluster configuration" in the *Oracle Fusion Middleware Oracle WebLogic Server Administration Console Help*.

**Note:** If you specify cluster-related properties by importing a custom configuration file, the properties specified in the file must not be the same properties that were specified using WLST or the WebLogic Server Administration Console.

### <span id="page-21-0"></span>**3.9 Start a Cache Server**

Standalone Coherence cache servers are dedicated JVMs responsible for storing and managing all cached data. The senior node (which is the first node) in a Coherence data cluster can take several seconds to start; the start up time required by subsequent nodes is minimal. Thus, to optimize performance, you should always start a Coherence cache server before starting WebLogic Server instances. This will ensure

that there is minimal (measured in milliseconds) startup time for applications using ActiveCache. Any additional Web applications that use ActiveCache are guaranteed not to be the senior data member, so they will have minimal impact on WebLogic Server startup.

**Note:** Whether you start the cache servers first or the WebLogic Server instances first, depends on the cluster topology you are employing.

- If you are using In-Process topology (all storage-enabled WebLogic Server instances employing ActiveCache), then it does not matter which WebLogic Server instances you start first.
- If you are using Out-of-Process topology (storage-disabled WebLogic server instances and standalone cache servers), then start the cache servers first, followed by the WebLogic Server instances.
- If you are using WebLogic Out-of-Process topology, your topology is a mix of storage-enabled and storage-disabled WebLogic Server instances. Start the storage-enabled instances first, followed by the storage-disabled instances.

### <span id="page-22-0"></span>**3.9.1 Starting Cache Servers Using Node Manager**

As of WebLogic Server 10.3.4, you can use the WebLogic Server Administration Server, via the Administration Console or WLST, and Java-based Node Manager to manage and monitor the life cycle of standalone Coherence cache servers.

Node Manager is a WebLogic Server utility that lets you start, stop, and automatically restart servers remotely. Node Manager must run on each computer that hosts the Coherence server instances that you want to control with Node Manager.

Prerequisite steps for using Node Manager to start cache servers are:

**1.** Configure Node Manager to start servers.

See "General Node Manager Configuration" in the *Oracle Fusion Middleware Node Manager Administrator's Guide for Oracle WebLogic Server*.

**2.** Start Node Manager.

You can start Node Manager manually at a command prompt or with a script. See "Starting Node Manager" in the *Oracle Fusion Middleware Node Manager Administrator's Guide for Oracle WebLogic Server*.

To use WLST to start Node Manager:

```
c:\>java weblogic.WLST
wls:/offline> startNodeManager()
```
For more information about using WLST with Node Manager, see "Node Manager Commands" in *Oracle Fusion Middleware WebLogic Scripting Tool Command Reference*.

On Windows, you can use a shortcut on the Start menu to start Node Manager (**WebLogic Server** > **Tools** > **Node Manager**).

**Note:** If you need to add user classes to the classpath, in addition you will need to add the following: *FEATURES\_ HOME*/weblogic.server.modules.coherence.server\_ 10.3.4.0.jar:*COHERENCE\_HOME*/lib/coherence.jar, where *FEATURES\_HOME* is the features directory, typically *MW\_ HOME*\modules\features, and *COHERENCE\_HOME* is the Coherence directory, typically *MW\_HOME*\coherence\_3.6, on the Node Manager machine. If you do not specify a classpath, the preceding classpath will be used by default.

#### <span id="page-23-0"></span>**3.9.1.1 Starting Cache Servers from the Administration Console**

To use the Administration Console to start a Coherence cache server, see "Start Coherence Servers from the Administration Console" in the *Oracle Fusion Middleware Oracle WebLogic Server Administration Console Help*.

#### <span id="page-23-1"></span>**3.9.1.2 Starting Cache Servers with WLST**

The startCoh.py WLST script shown in [Example 3–11](#page-23-2) starts a standalone Coherence server, COH\_server1.

Use the following sample command to invoke WLST and run the script:

```
java weblogic.WLST d:/temp/startCoh.py
```
#### <span id="page-23-2"></span>*Example 3–11 startCoh.py*

```
props = System.getProperties()
ADMIN_NAME = props.getProperty("admin.username")
if ADMIN_NAME == None: ADMIN_NAME = 'weblogic'
ADMIN_PASSWORD = props.getProperty("admin.password")
if ADMIN_PASSWORD == None : ADMIN_PASSWORD = 'welcome1'
ADMIN_HOST = props.getProperty("admin.host")
if ADMIN_HOST == None : ADMIN_HOST = 'localhost'
ADMIN_PORT = props.getProperty("admin.port")
if ADMIN_PORT == None : ADMIN_PORT = '7001'
ADMIN_URL = "t3://" + ADMIN_HOST + ":" + ADMIN_PORT
COH_SERVER = props.getProperty("server")
if COH_SERVER == None : COH_SERVER = 'COH_server1'
connect(ADMIN_NAME, ADMIN_PASSWORD, ADMIN_URL)
domainRuntime()
lifecycle = getMBean('/CoherenceServerLifeCycleRuntimes/' + COH_SERVER)
seconds = 5
print("starting: " + COH_SERVER);
print("before state:" + lifecycle.getState())
lifecycle.start()
print("after state:" + lifecycle.getState())
java.lang.Thread.sleep(seconds * 1000)
print("after state:" + lifecycle.getState())
```
disconnect()

You can use the stopCoh.py WLST script, shown in [Example 3–12,](#page-24-1) to shut down the same Coherence cache server.

#### <span id="page-24-1"></span>*Example 3–12 stopCoh.py*

```
props = System.getProperties()
ADMIN_NAME = props.getProperty("admin.username")
if ADMIN NAME == None: ADMIN NAME = 'weblogic'
ADMIN_PASSWORD = props.getProperty("admin.password")
if ADMIN_PASSWORD == None : ADMIN_PASSWORD = 'welcome1'
ADMIN_HOST = props.getProperty("admin.host")
if ADMIN_HOST == None : ADMIN_HOST = 'localhost'
ADMIN_PORT = props.getProperty("admin.port")
if ADMIN_PORT == None : ADMIN_PORT = '7001'
ADMIN_URL = "t3://" + ADMIN_HOST + ":" + ADMIN_PORT
COH_SERVER = props.getProperty("server")
if COH_SERVER == None : COH_SERVER = 'COH_server1'
connect(ADMIN_NAME, ADMIN_PASSWORD, ADMIN_URL)
domainRuntime()
lifecycle = getMBean('/CoherenceServerLifeCycleRuntimes/' + COH_SERVER)
seconds = 5
print("forceShutdown: " + COH_SERVER);
lifecycle.forceShutdown()
print("after state:" + lifecycle.getState())
disconnect()
```
### <span id="page-24-0"></span>**3.9.2 Starting Cache Servers Using a Startup Script**

Alternatively, to start Coherence cache servers without using the WebLogic Server Administration Server, use the following steps:

**1.** Create a script for starting a Coherence cache server. The following is a very simple example of a script that starts a storage-enabled cache server to use with ActiveCache. This example assumes that you are using a Sun JVM. See *JVM Tuning* in the *Developer's Guide for Oracle Coherence* for more information.

```
java -server -Xms512m -Xmx512m 
-cp <Coherence installation dir>/lib/coherence.jar
-Dtangosol.coherence.management.remote=true
-Dtangosol.coherence.cacheconfig=WEB-INF/classes/cache_configuration_file
-Dtangosol.coherence.session.localstorage=true 
com.tangosol.net.DefaultCacheServer
```
In this example, *cache\_configuration\_file* refers to the cache configuration in the coherence-cache-config.xml file. The cache configuration defined for the

cache server must be the same as the configuration defined for the application servers which run on the same Coherence cluster.

**2.** Start one or more Coherence cache servers using the script described in the previous step.

### <span id="page-25-0"></span>**3.9.3 Restarting Cache Servers Using Node Manager**

Coherence cache servers write life cycle information (status) to *DOMAIN\_HOME*/**servers\_ coherence**/*COHserver\_name*/data/nodemanager/*COHserver\_name*.state. Node Manager monitors this file and other files in that directory to detect whether the cache server is running or not, and depending on its status (a clean shutdown generates a different final state than a crash or a startup failure), whether to re-start it.

In addition, if you restart the Node Manager, it also takes into consideration the value of the CrashRecoveryEnabled property, which you can specify in the weblogic.nodemanager.NodeManager startup command or define in the nodemanager.properties file, located under *WL\_HOME*/common/nodemanager, where *WL\_ HOME* is the location in which you installed WebLogic Server. For more information, see "Node Manager and System Crash Recovery" and "Reviewing nodemanager.properties" in the *Oracle Fusion Middleware Node Manager Administrator's Guide for Oracle WebLogic Server*.

**Note:** If the Node Manager is not running (if it goes down or is not yet started), cache servers will report their state as unknown. In addition, cache servers will report their state as unknown if the Node Manager has never been used to start the server, for example, upon initial creation. This is because cache server life cycle status is *only* determined by the Node Manager retrieving the information from the *DOMAIN\_HOME*/**servers\_coherence**/*COHserver\_ name*/data/nodemanager/*COHserver\_name*.state file.

Coherence cache server log files and cache server-specific Node Manager information files are located under *DOMAIN\_HOME*/**servers\_coherence**/*COHserver\_name*/, where *DOMAIN\_HOME* is the location in which you installed your WebLogic Server domain, such as d:/oracle/MW\_HOME/user\_projects/domains/*domain\_name*, and *COHserver\_ name* is the name of the Coherence cache server.

# <span id="page-25-1"></span>**3.10 Start WebLogic Server**

WebLogic Server provides several ways to start and stop server instances. The method that you choose depends on whether you prefer using the Administration Console or a command-line interface, and on whether you are using Node Manager to manage the server's life cycle. For detailed information, see "Starting and Stopping Servers" in *Oracle Fusion Middleware Managing Server Startup and Shutdown for Oracle WebLogic Server*. For a quick reference, see "Starting and Stopping Servers: Quick Reference."

By default, a WebLogic Server instance employing ActiveCache starts in storage-disabled mode. To start the WebLogic Server instance in storage-enabled mode, include the command-line property

-Dtangosol.coherence.session.localstorage=true in the server startup command.

For more information, see "Using the weblogic.Server Command Line to Start a Server Instance" in the *Oracle Fusion Middleware Command Reference for Oracle WebLogic Server.*

# <span id="page-26-0"></span>**3.11 Monitor Coherence Cluster Properties**

The WebLogic Server Administration Console displays run-time monitoring information for Coherence clusters associated with a particular application or module, such as cluster size, members, and version. For more information, see "Monitoring Coherence Clusters" in the *Oracle Fusion Middleware Oracle WebLogic Server Administration Console Help*.

# <span id="page-28-3"></span><span id="page-28-0"></span>**Accessing and Retrieving Relational Data** <sup>4</sup>

This chapter describes how to access and retrieve relational data using ActiveCache in WebLogic Server 10.3.6. TopLink Grid marries the standardization and simplicity of application development using the Java Persistence API (JPA) with the scalability and distributed processing power of Oracle's Coherence Data Grid. Developers can use their investment in JPA and take advantage of the scalability of Coherence. Standard JPA applications interact directly with their primary data store, typically a relational database, but with ActiveCache, TopLink Grid developers can choose to store some or all of their domain model in the Coherence data grid

For detailed information about configuring TopLink Grid for a Coherence environment, see *Integration Guide for Oracle TopLink with Coherence Grid*.

This chapter includes the following sections:

- [Section 4.1, "Specifying the Eclipse Persistence Provider"](#page-28-1)
- [Section 4.2, "Adding TopLink Grid Functionality to a Coherence Cluster"](#page-28-2)

### <span id="page-28-1"></span>**4.1 Specifying the Eclipse Persistence Provider**

The persistence.xml file is the JPA persistence descriptor file. This is where you configure the persistence unit, the persistence provider, and any vendor-specific extensions that this reference describes.

In the file, the provider element specifies the name of the vendor's persistence provider class. When working with Oracle TopLink, enter org.eclipse.persistence.jpa.PersistenceProvider as the value for this element.

#### *Example 4–1 Sample persistence.xml File*

```
<?xml version="1.0" encoding="UTF-8"?>
<persistence version="2.0" xmlns="http://java.sun.com/xml/ns/persistence" 
xmlns:xsi="http://www.w3.org/2001/XMLSchema-instance"
xsi:schemaLocation="http://java.sun.com/xml/ns/persistence 
http://java.sun.com/xml/ns/persistence/persistence_2_0.xsd">
   <persistence-unit name="JPA" transaction-type="RESOURCE_LOCAL">
     <provider>org.eclipse.persistence.jpa.PersistenceProvider</provider>
     <class>com.oracle.handson.Employees</class>
  ...
```
### <span id="page-28-2"></span>**4.2 Adding TopLink Grid Functionality to a Coherence Cluster**

As described in [Section 3.7, "Package Applications and Configure Coherence Cluster](#page-15-3)  [Scope,"](#page-15-3) Coherence clusters are classloader-scoped according to where you place the coherence.jar file in the classloader hierarchy. The Coherence cluster can be either

application server-, EAR-, or WAR-scoped. To make TopLink Grid functionality available to applications running in the cluster, the TopLink Grid JAR file must also be added to the classpath.

TopLink Grid JAR file, toplink-grid-1.0.jar, contains the classes that allow TopLink to interact with Oracle Coherence. You can find the file in the common\deployable-libraries folder of your WebLogic Server distribution.

The following sections describe how to add the JAR for application server-, EAR- and WAR-scoped cluster environments.

### <span id="page-29-0"></span>**4.2.1 Adding TopLink Grid to Application Server-Scoped Coherence Clusters**

If you are using TopLink Grid to store JPA Entities in Coherence caches, follow these steps:

- **1.** Follow the instructions in [Section 3.7.1, "Configuring Application Server-Scoped](#page-15-4)  [Coherence Clusters"](#page-15-4) to include coherence.jar and active-cache.jar in the system classpath.
- **2.** Edit your WebLogic Server system classpath to include toplink-grid-1.0.jar in the system classpath.

### <span id="page-29-1"></span>**4.2.2 Adding TopLink Grid to EAR-Scoped Coherence Clusters**

If you are using TopLink Grid to store JPA Entities in Coherence caches, follow these steps:

- **1.** Follow the instructions in [Section 3.7.2, "Configuring EAR-Scoped Coherence](#page-15-5)  [Clusters"](#page-15-5) to deploy the coherence.jar and active-cache.jar files as shared libraries.
- **2.** Use either of the following methods to deploy toplink-grid-1.0.jar as a shared library.
	- Use the WebLogic Server Administration Console or the command line to deploy toplink-grid-1.0.jar as a shared library.

```
java weblogic.Deployer -username <> -password <> -adminurl <> -deploy 
toplink-grid-1.0.jar -name toplink-grid -library -targets <>
```
If you deploy toplink-grid-1.0.jar as a shared library, refer to it in the weblogic-application.xml file as a library-ref. Example 4-2 illustrates the toplink-grid-1.0.jar referenced in the weblogic-application.xml file.

#### <span id="page-29-2"></span>*Example 4–2 Reference to TopLink Grid JAR File in the weblogic-application.xml File*

```
<weblogic-application>
```

```
...
  <library-ref>
    <library-name>coherence</library-name>
  </library-ref>
  <library-ref>
    <library-name>active-cache</library-name>
   </library-ref>
   <library-ref>
     <library-name>toplink-grid</library-name>
  </library-ref>
...
</weblogic-application>
```
Copy toplink-grid-1.0.jar to the application EAR's APP-INF/lib folder. However, the preferred way is to deploy it as a shared library.

### <span id="page-30-0"></span>**4.2.3 Adding TopLink Grid to WAR-Scoped Coherence Clusters**

If you are using TopLink Grid to store JPA Entities in Coherence caches, follow these steps:

- **1.** Follow the instructions in [Section 3.7.3, "Configuring WAR-Scoped Coherence](#page-17-3)  [Clusters"](#page-17-3) to deploy the coherence.jar and active-cache.jar files.
- **2.** Use the WebLogic Server Administration Console or the command line to deploy toplink-grid-1.0.jar. The following is a sample command line:

```
java weblogic.Deployer -username <> -password <> -adminurl <> -deploy 
toplink-grid-1.0.jar -name toplink-grid -library -targets <>
```
**3.** Import toplink-grid-1.0.jar as an optional package in the manifest.mf file of each module that will be using Coherence. As an alternative, you can copy it to each of the application WAR's WEB-INF/lib directories.

[Example 4–3](#page-30-1) illustrates a sample manifest file.

#### <span id="page-30-1"></span>*Example 4–3 Manifest File with coherence, active-cache, and toplink-grid*

```
Manifest-Version: 1.0
Extension-List: coherence active-cache toplink-grid
coherence-Extension-Name: coherence
active-cache-Extension-Name: active-cache
toplink-grid-Extension-Name: toplink-grid
```